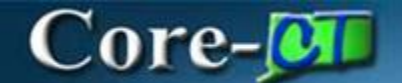

### **Searching the State Catalog in eProcurement**

Searching the 9.2 State Catalog is similar to the 9.1 search feature with some differences.

- 1. Look and Feel As with most of the eProcurement module, the business process has not changed. However, the online user interface appears updated with the usage of additional icons and improved search results display.
- 2. Search Criteria There are four (4) options to narrow or expand the search criteria: a) Begins With, b) Contains All, c) Contains Any, d) Equal. The system defaults to Contains Any. The job aid focuses on searching using the system default option.
- 3. Search Fields There are additional Search fields, allowing expanded search capability.
- 4. Partial Word and Number Search To search using partial words and/or numbers varies depending on which search field is used. The job aid provides detailed guidelines for each search field.

## **Key Term**

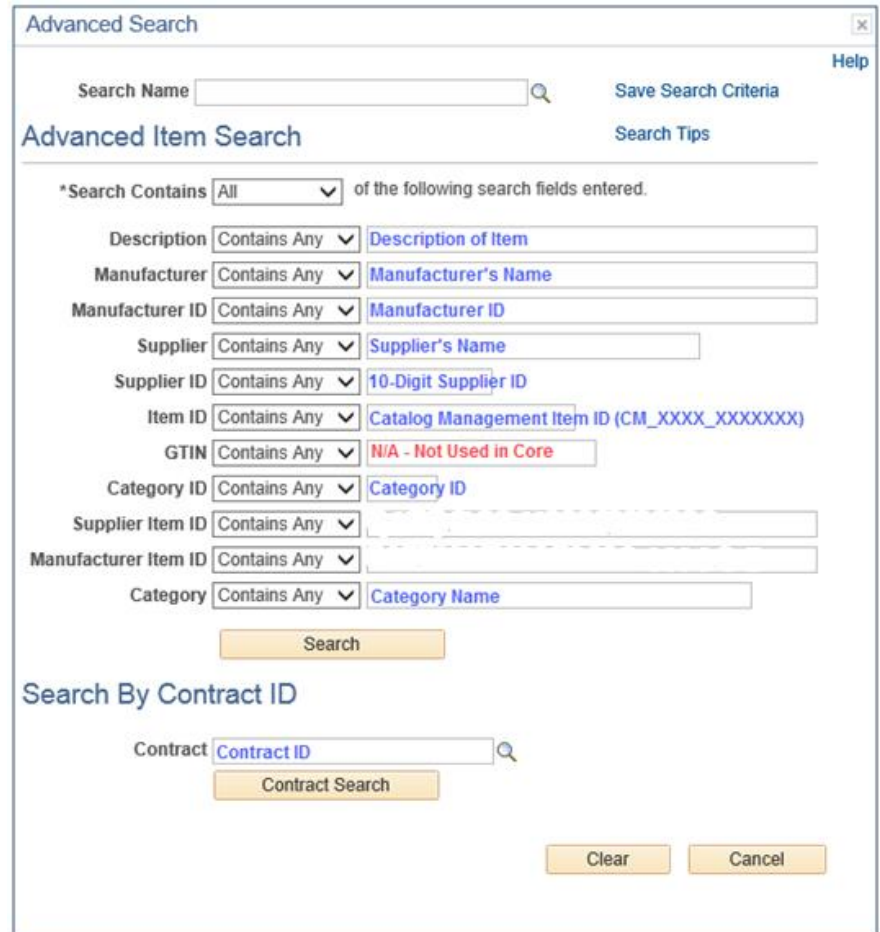

# **Process Steps**

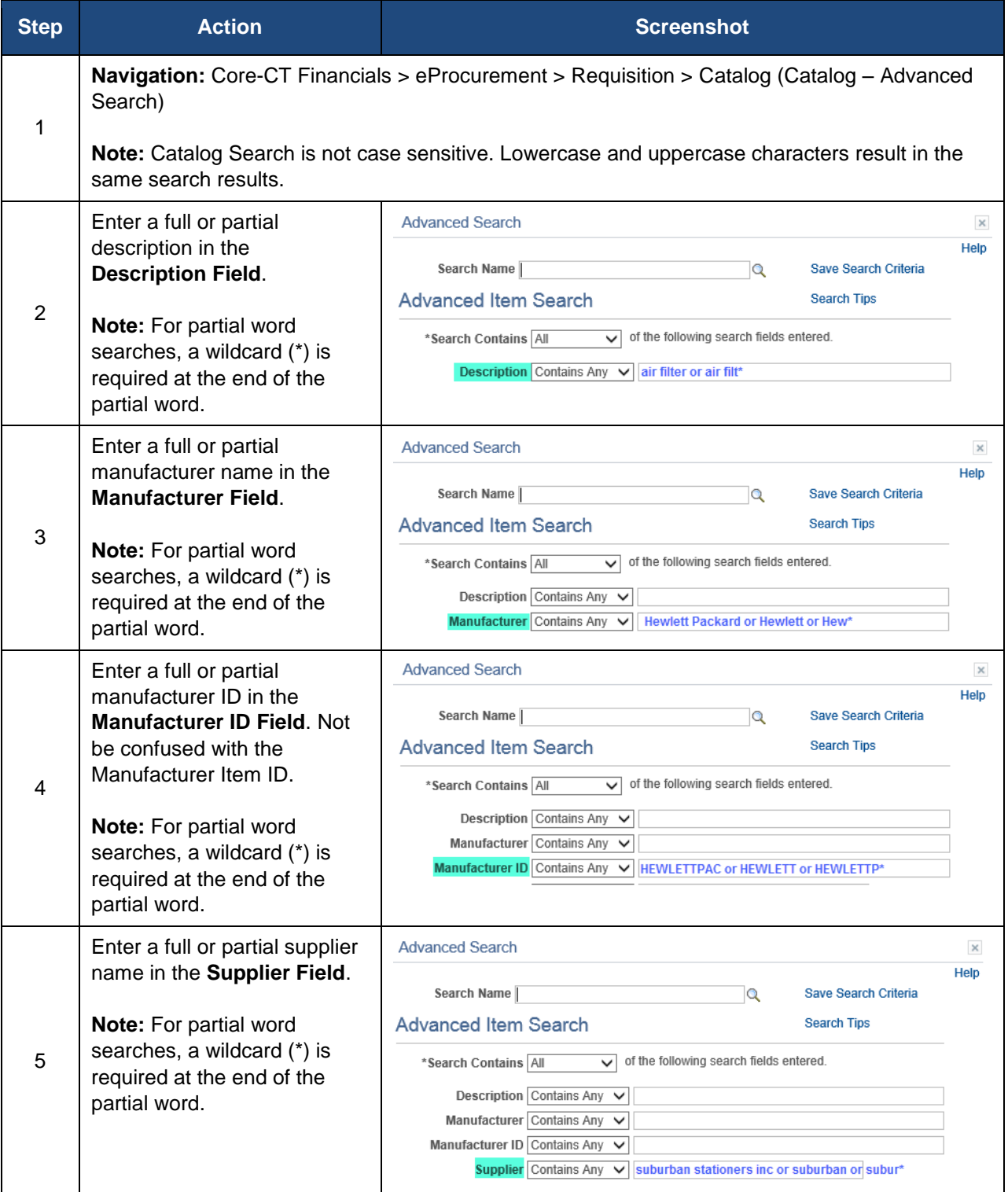

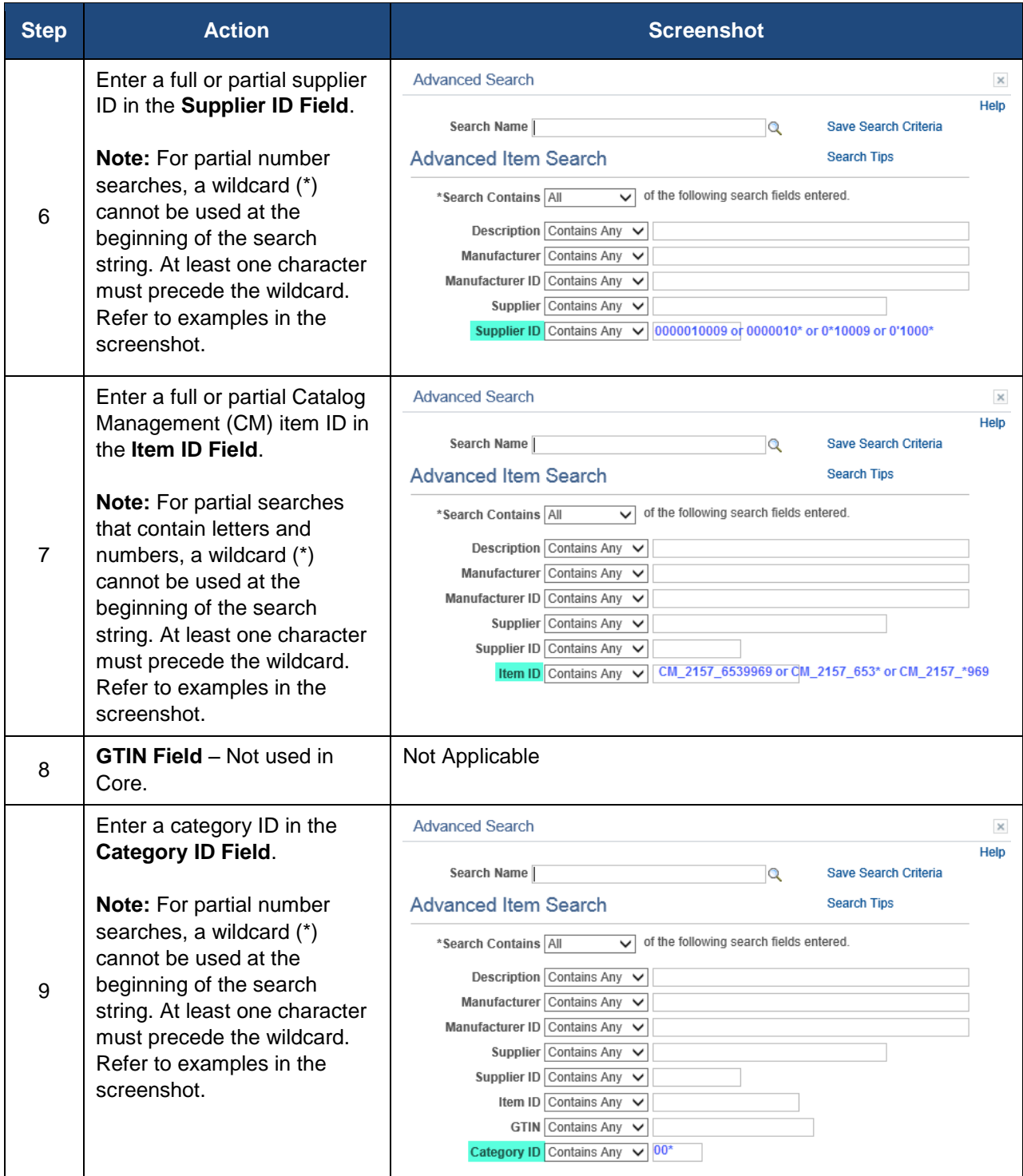

### Searching State Catalog eProcurement Updated As Of: January 01, 2017 Core-CT Financials 9.2

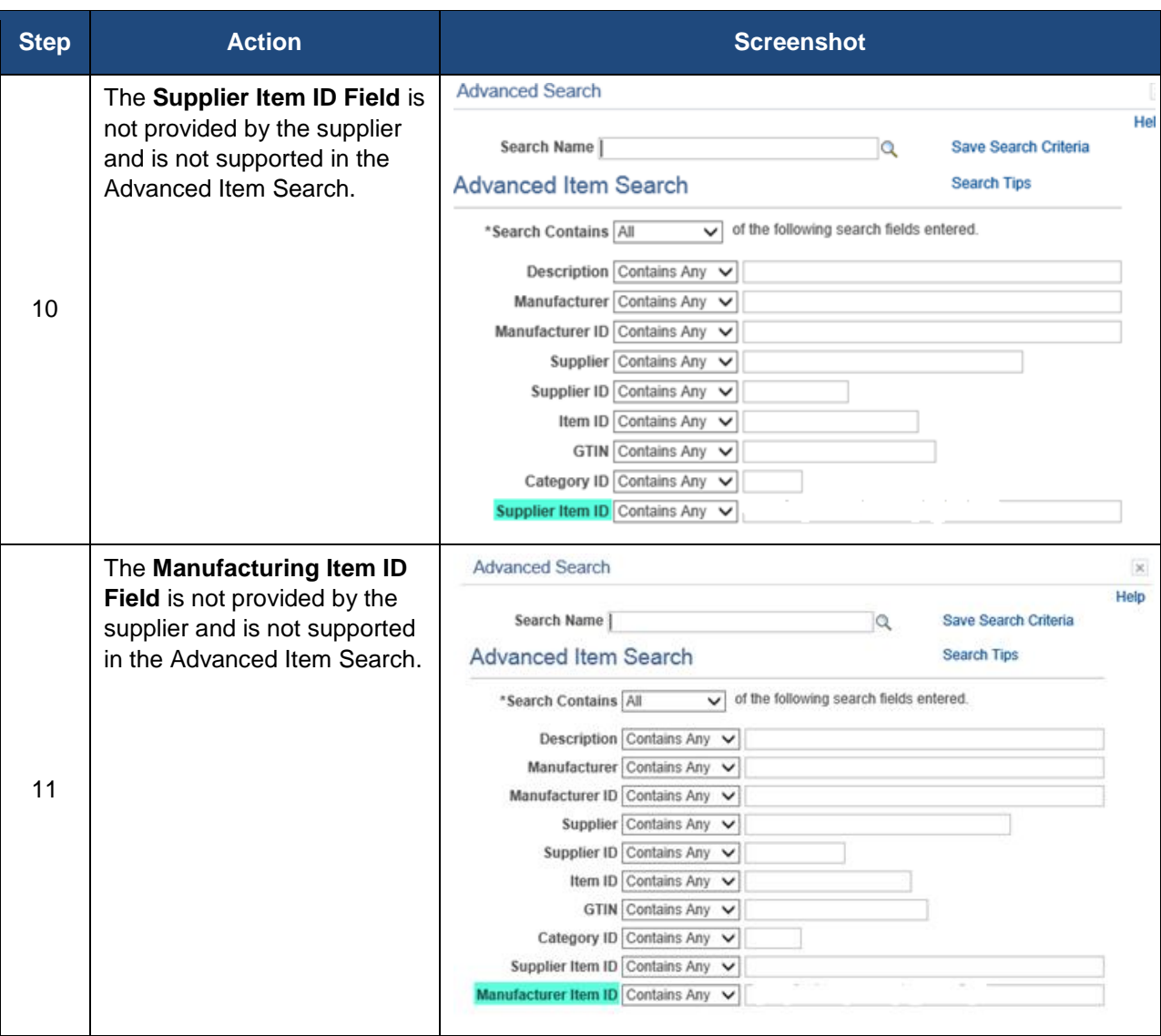

### Searching State Catalog eProcurement Updated As Of: January 01, 2017 Core-CT Financials 9.2

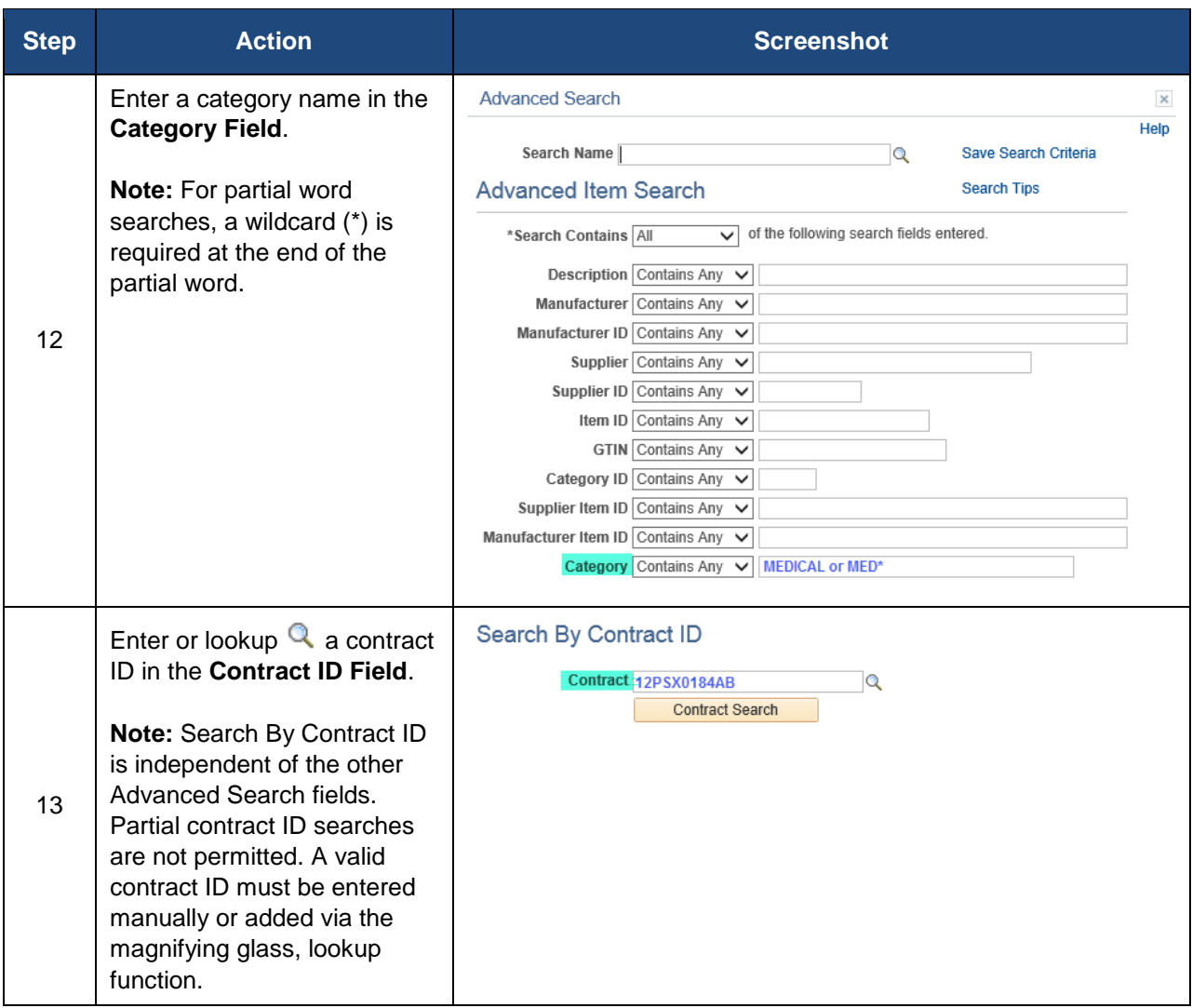